# Обработка событий

Приложение АРМ НЕЙРОСС Центр реализует функции оперативного информирования операторов о событиях в системе с предоставлением максимально полной информации о месте и времени возникновения события, а также «связанной» информации: тип события и точки доступа, средства ОТС, видеоданные с ближайших камер и проч.

≡ Содержание:

- Карточка [события](#page-0-0)
- [Обработка](#page-1-0)  [событий](#page-1-0)
- [Управление](#page-3-0)
- [Отчёты](#page-4-0)

### Общие сведения

Оператору предоставляется лента событий. События в ленте отсортированы по времени возникновения в обратном порядке. Вверху всегда отображаются события тревоги и неисправности. По приходу «первого» события тревоги или неисправности, автоматически отображается план с элементом, вызвавшем тревогу, с фокусом на этом элементе. Элемент «мигает» для привлечения внимания оператора. Заголовки непросмотренных событий в ленте выделены жирным шрифтом. После выбора события в ленте открывается карточка события. Оператору требуется внимательно ознакомится с предоставленными данными о событии: об источнике события, месте возникновения, данных пропусков, фото- и видеоданных с ближайших камер и проч., а также выполнить инструкции, соответствующие типу инцидента. После чего завершить обработку события или признать его ложным. Событие будет удалено из ленты событий.

#### Карточка события

<span id="page-0-0"></span>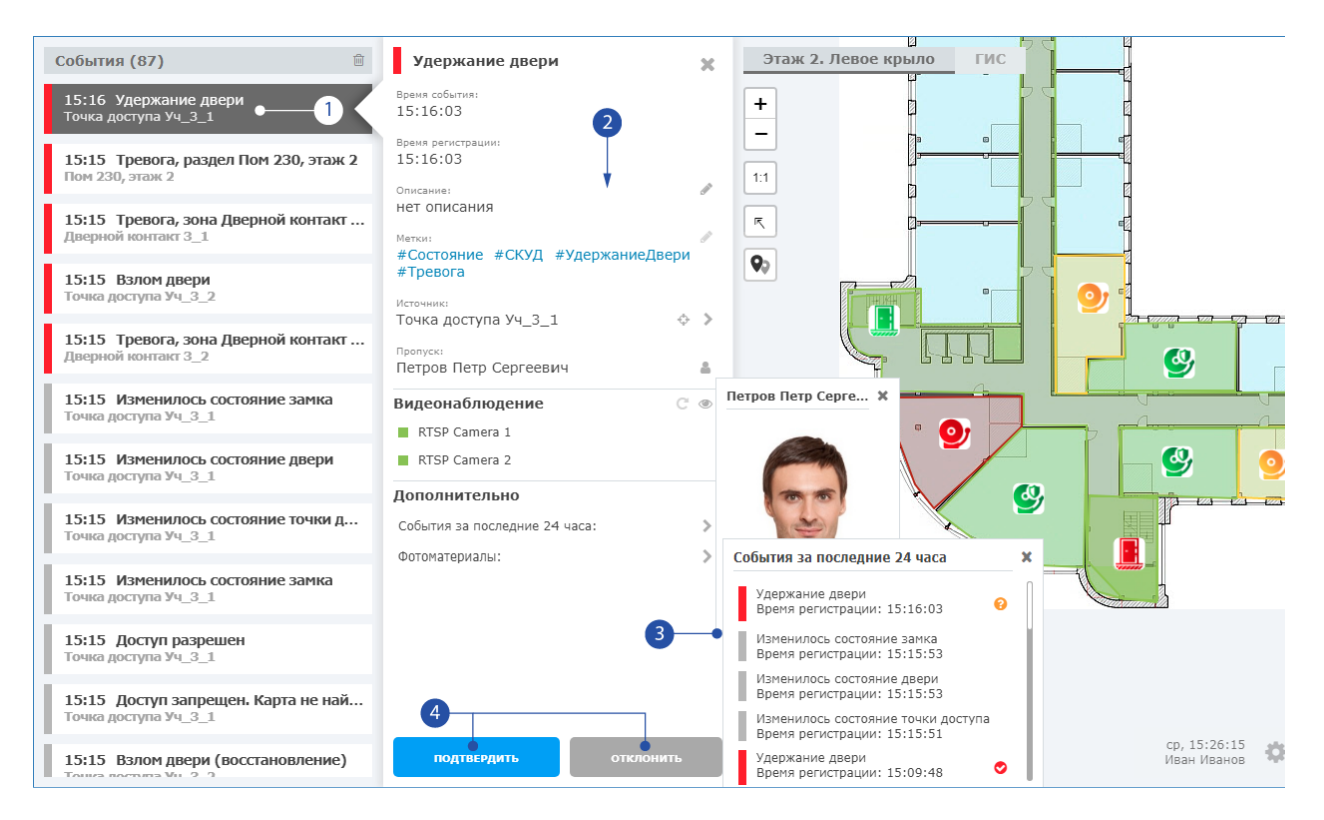

1. Просматриваемое событие: событие выбрано в ленте событий. Его карточка отображается в окне справа. В окне планов открыт план с фокусом на элементе — источнике события;

- 2. Карточка события: информация по инциденту с инструментами просмотра дополнительной информации и средствами управления «связанными» объектами;
- 3. Окна вывода дополнительной информации: отображаются при щелчке по соответствующему инструменту карточки. Включают данные владельца пропуска, список событий по элементу — источнику события за последние 24 часа, видеоархив (если была настроена запись по событию данного типа), «живое видео» и «фотоматериалы» со «связанных» камер;
- 4. Кнопки завершения обработки события: кнопка подтверждения тревоги, кнопка признания события ложным.

### <span id="page-1-0"></span>Обработка событий

1. Выберите событие в ленте событий. Откроется [Карточка события](#page-0-0).

2. Просмотрите информацию в карточке события. Данные карточки приведены в таблице ниже.

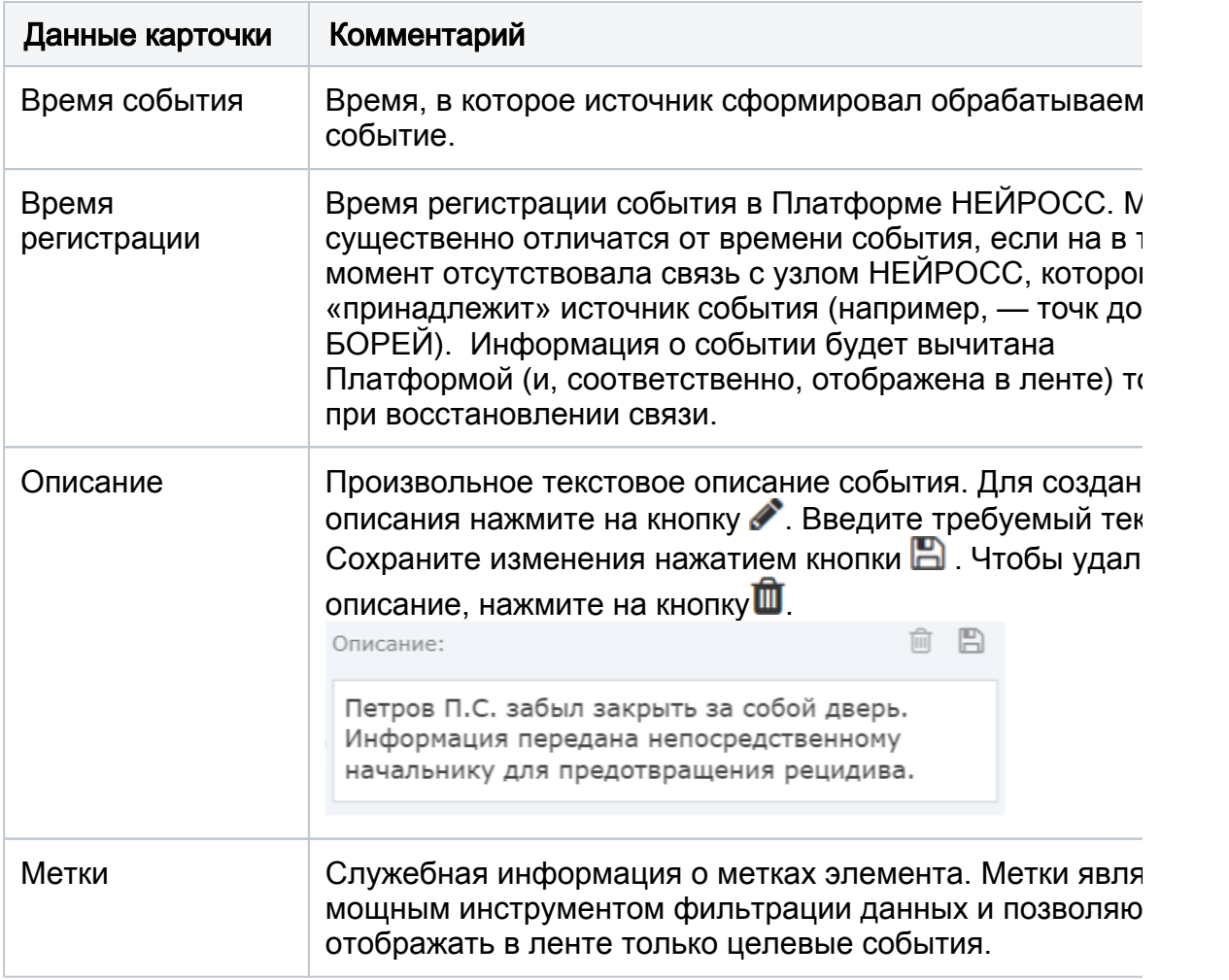

В зависимости от настроек, карточка события может открываться автоматически по приходу события.

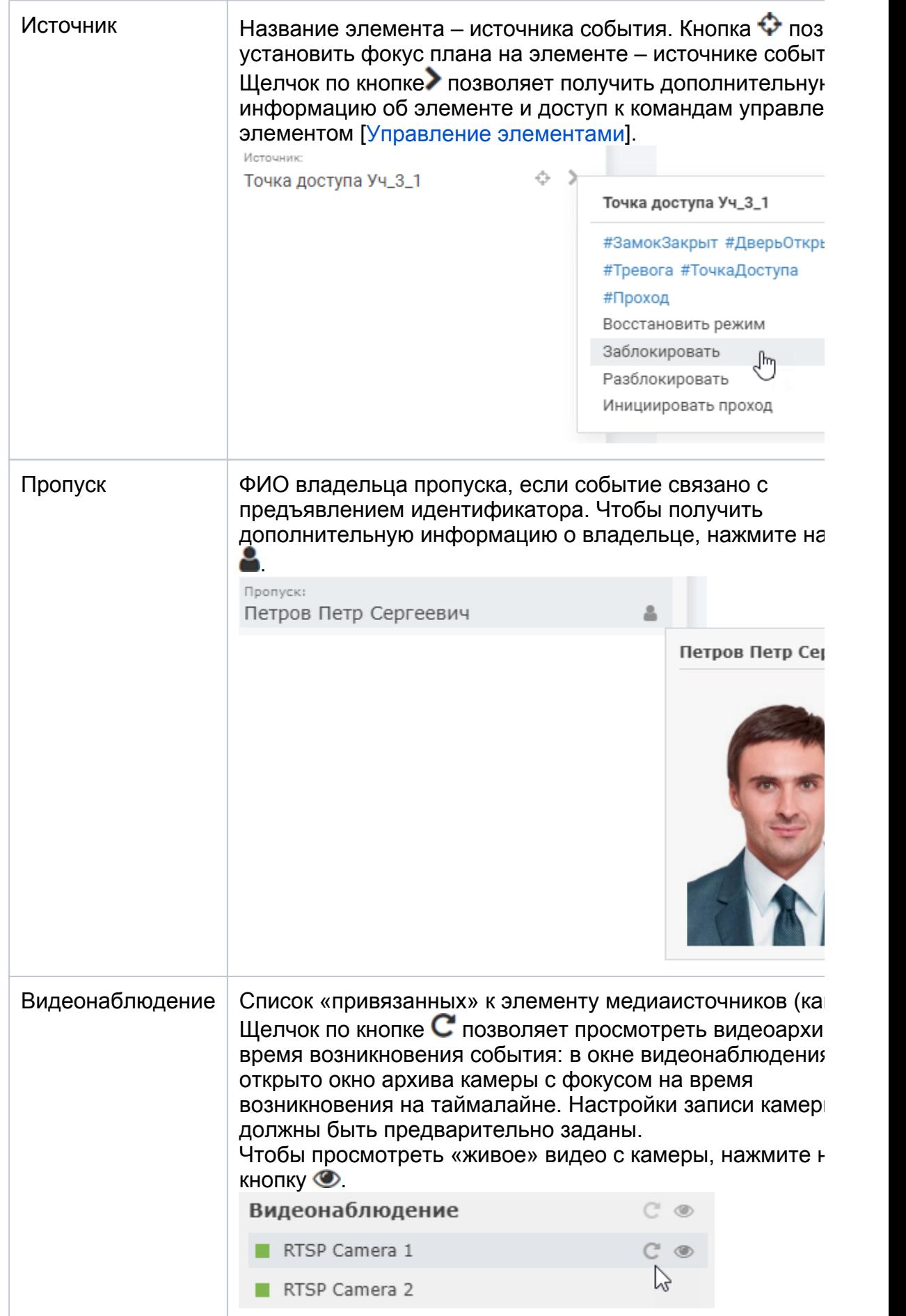

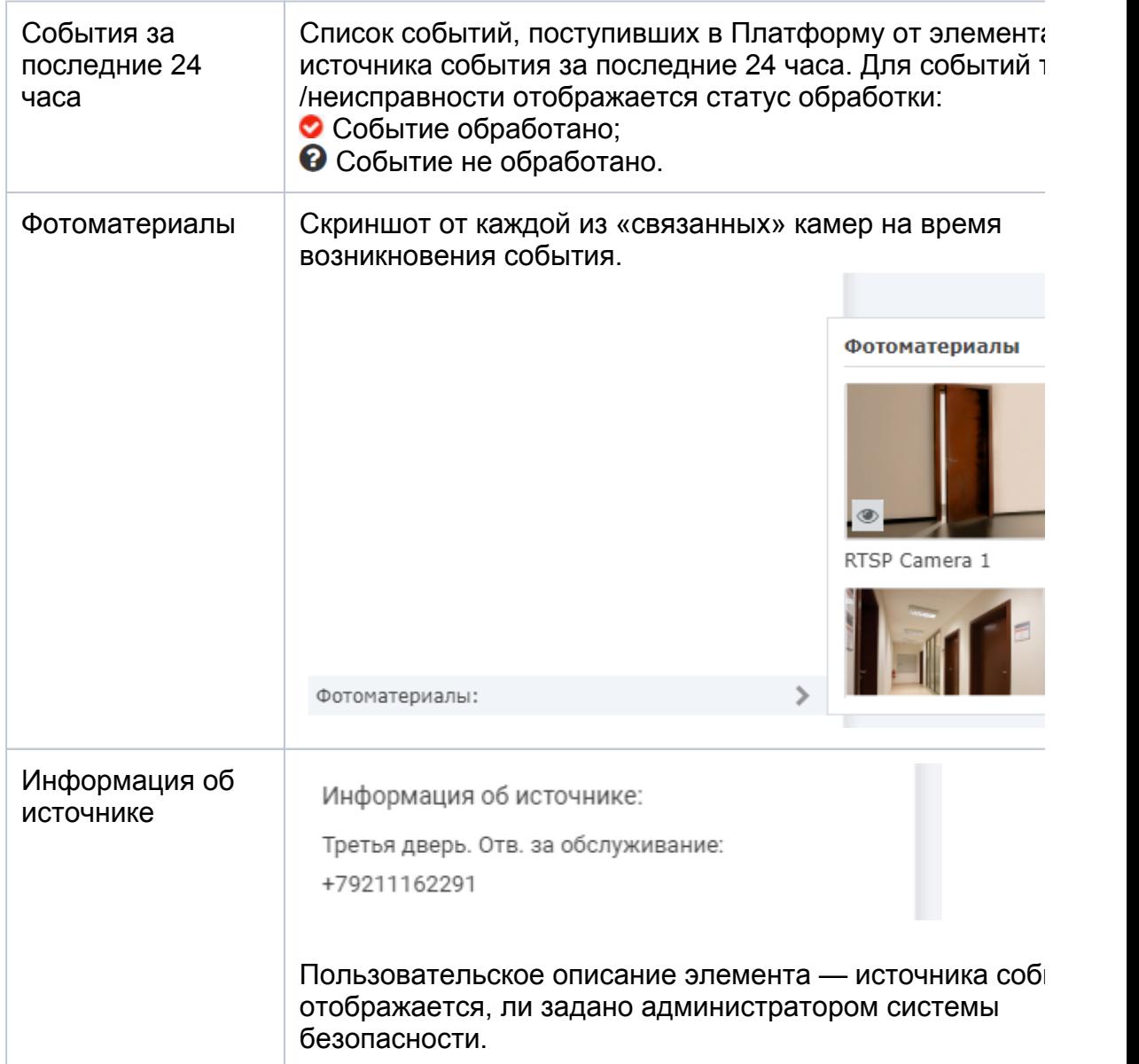

3. При необходимости, добавьте описание события. Выполните требуемые команды управления. Доступ к управлению элементом – источником события может быть также осуществлен из карточки события.

## ⊘ ПОДСКАЗКА

Доступ к командам управления любым элементом плана осуществляется по щелчку на элементе в окне планов.

4. Завершите обработку события: используйте кнопку Подтвердить для подтверждения тревоги, кнопку Отклонить для признания события ложным.

При необходимости очистки ленты (отклонить все события в ленте), нажмите на кнопку  $\blacksquare$  в заголовке ленты событий.

## <span id="page-3-0"></span>Управление

При необходимости управления элементами и обработки инцидентов воспользуйтесь инструкциями из разделов:

- [Управление элементами](https://support.itrium.ru/pages/viewpage.action?pageId=933888718)
- [Обработка инцидентов](https://support.itrium.ru/pages/viewpage.action?pageId=962643347)

## <span id="page-4-0"></span>Отчёты

АРМ НЕЙРОСС Центр совместно с АРМ НЕЙРОСС Отчёты предоставляет возможность построения отчетов по инцидентам и по действиям операторов за смену как в ручном, так и в автоматическом режиме.

[Отчёты по инцидентам и действиям операторов](https://support.itrium.ru/pages/viewpage.action?pageId=983062519)